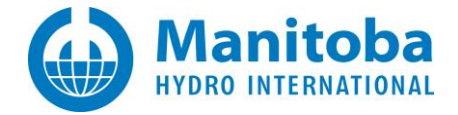

# **Resolving PSCAD Automation Library Issues**

February 28, 2023 Revision 7

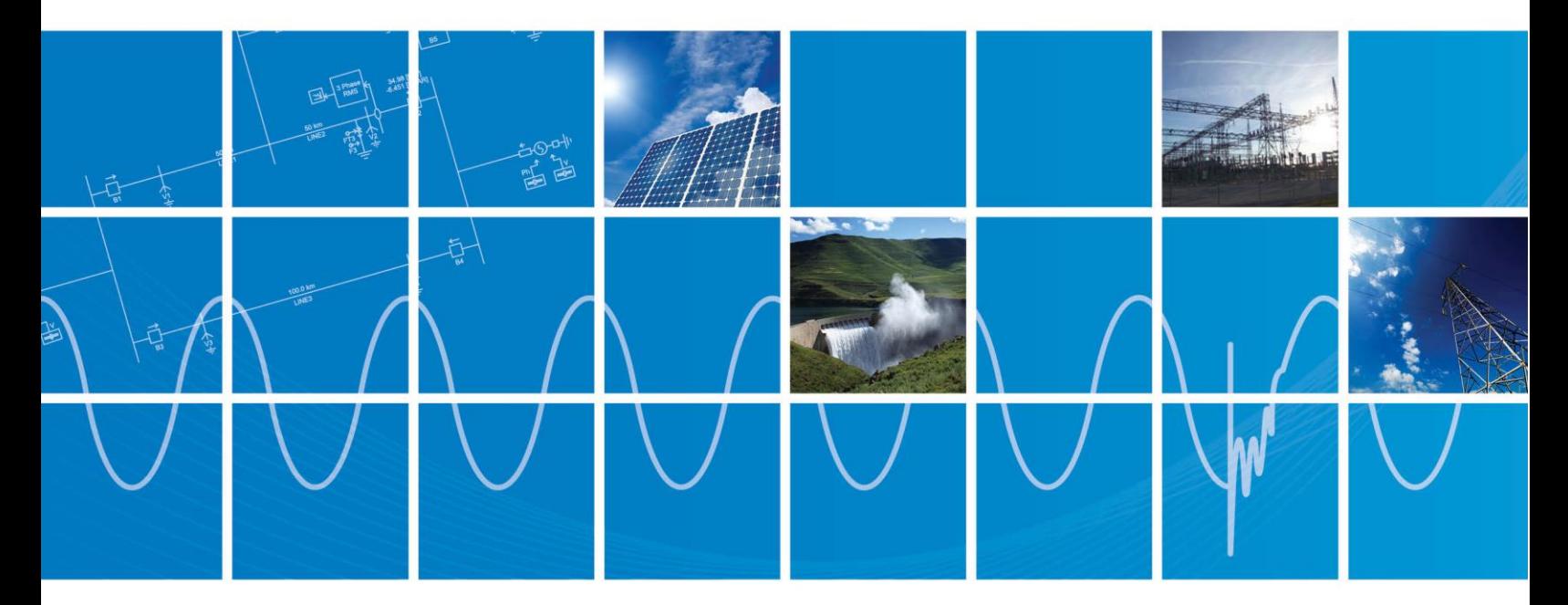

Powered by Manitoba Hydro International Ltd. 211 Commerce Drive Winnipeg, Manitoba R3P 1A3 Canada mhi.ca

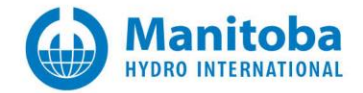

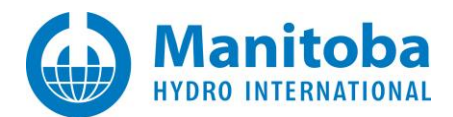

# **Contents**

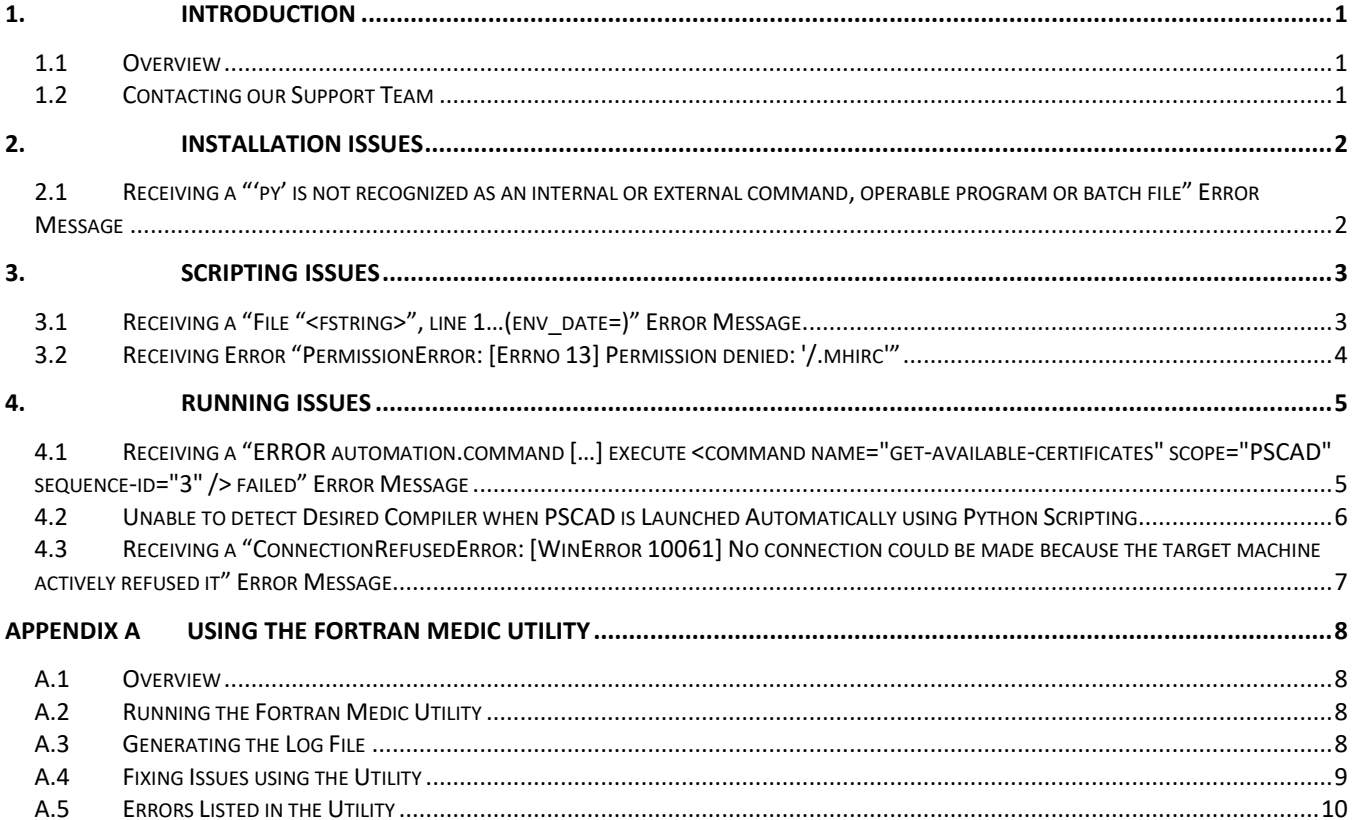

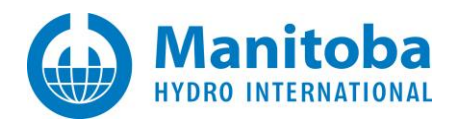

# <span id="page-2-0"></span>**1. Introduction**

### <span id="page-2-1"></span>**1.1 Overview**

This manual presents known issues and solutions related to the PSCAD Automation Library. This manual is intended to be a continuously developing diagnostic tool as this software evolves.

# <span id="page-2-2"></span>**1.2 Contacting our Support Team**

If the suggestions in this document do not resolve the issue, please contact our support desk [\(support@mhi.ca\)](mailto:support@mhi.ca).

Please ensure to provide the following information in your e-mail:

- Your PSCAD license number.
- A description of the issue, including details and screenshots.

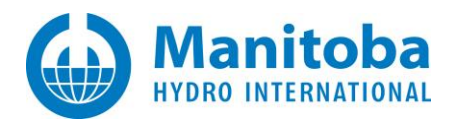

# <span id="page-3-0"></span>**2. Installation Issues**

<span id="page-3-1"></span>**2.1 Receiving a "'py' is not recognized as an internal or external command, operable program or batch file" Error Message**

#### **Problem**

When executing a script, the Windows Command Prompt displays the following message:

'py' is not recognized as an internal or external command, operable program or batch file.

#### **Cause**

The "py" command cannot be run from a command line because the Python Launcher is not installed, and consequently the Automation Library could not be installed.

#### **Solution**

• Re-install Python 3.7.1 or 3.7.8, ensuring to first enable both options in the installer (step 1 below):

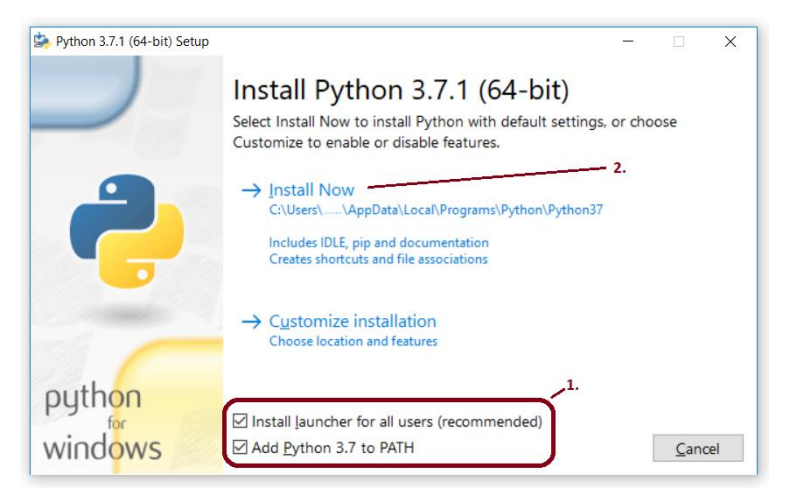

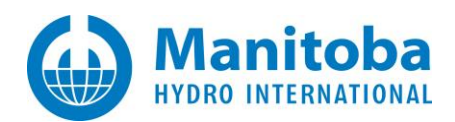

# <span id="page-4-0"></span>**3. Scripting Issues**

# <span id="page-4-1"></span>**3.1 Receiving a "File "<fstring>", line 1…(env\_date=)" Error Message**

# **Problem**

If you have the third party 'mhi' Python package, ("Mail Handler for IMAP"), Version 0.8.1, installed, and attempt to use the PSCAD and Enerplot Python Automation, an error similar to the following will display:

 Import mhi.pscad File "<fstring>", line 1 (env\_date=)

### **Cause**

Mail Handler for IMAP Version 0.8.1 was likely installed by mistake, when attempting to install another package, such as mhi.pscad, mhi.enerplot, mhi.psout, and/or mhi.cosim.

The Mail Handler for IMAP, Version 0.8.1, conflicts with PSCAD and Enerplot Python Automation.

Mail Handler for IMAP Version 0.8.1 has a deficiency, which prevents it from functioning in Python 3.7 or earlier. As a result, if installed, it disrupts proper functioning of the MHI Automation Library packages.

If Python 3.8 or later is used for external automation, Mail Handler for IMAP Version 0.8.1 can peacefully co-exist with the MHI Automation Library packages. Otherwise, if Python 3.7 is used for external automation, Mail Handler for IMAP Version 0.8.1 must be uninstalled.

A bug-fix update to Mail Handler for IMAP (Version >0.8.1) allows it to co-exist with the MHI Automation Library.

# **Solution**

There are three possible solutions:

1. Manually remove Mail Handler for IMAP Version 0.8.1 by executing the following in an elevated Command prompt:

py -3 -m pip uninstall --quiet --yes mhi

Then, use the Fortran Medic utility to remove Mail Handler for IMAP Version 0.8.1 as per Appendix A.5 Item 1.

- 2. Uninstall Mail Handler for IMAP Version 0.8.1 as per Step 1 above, then install Mail Handler for IMAP Version >0.8.1.
- 3. Install and use Python 3.8 or better, as this is not affected by Mail Handler for IMAP Version 0.8.1.

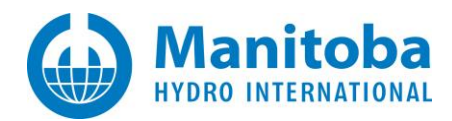

# <span id="page-5-0"></span>**3.2 Receiving Error "PermissionError: [Errno 13] Permission denied: '/.mhirc'"**

#### **Problem**

When trying to run a Python project, the following error displays:

PermissionError: [Errno 13] Permission denied: '/.mhirc'

#### **Cause**

To be determined by our support desk. To help diagnose the cause, please send in some information [\(support@mhi.ca\)](mailto:support@mhi.ca). There are two ways to generate this information:

• Run the.bat file below in a CMD prompt and send us a screen shot of the messages. This .bat file with attempt to install the Automation Lib in V5.

C:\Users\public\Documents\Manitoba Hydro International\PSCAD\5.0.0\Installers\install-packages.bat

(or)

- Run the batch file from a command prompt so you can see the messages and send us a screenshot:
	- Open a Windows Browser to the following location: C:\Users\public\Documents\Manitoba Hydro International\PSCAD\5.0.0\Installers\

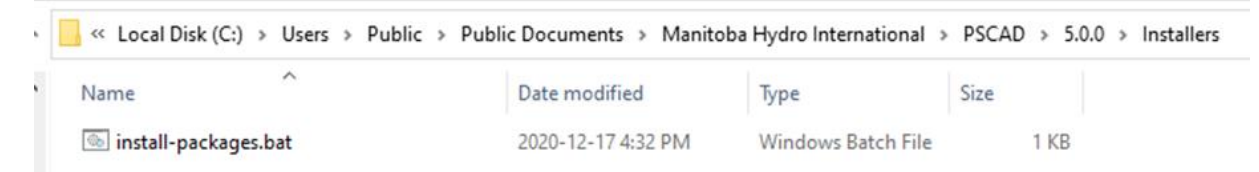

Type cmd in the address bar of the Windows browser, and select the ENTER key.

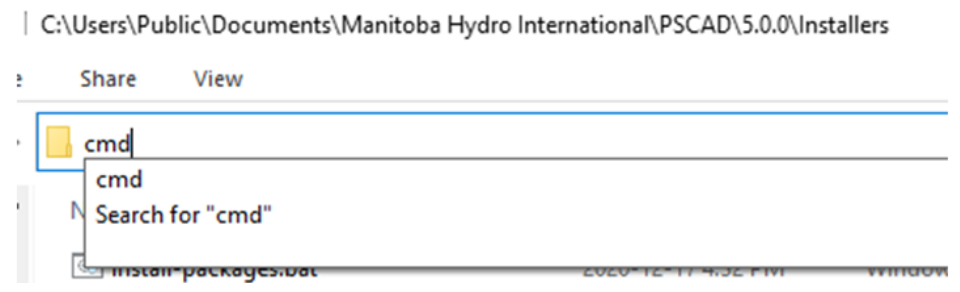

At the Command Prompt, type "install-packages.bat" at the command prompt and select the ENTER key.

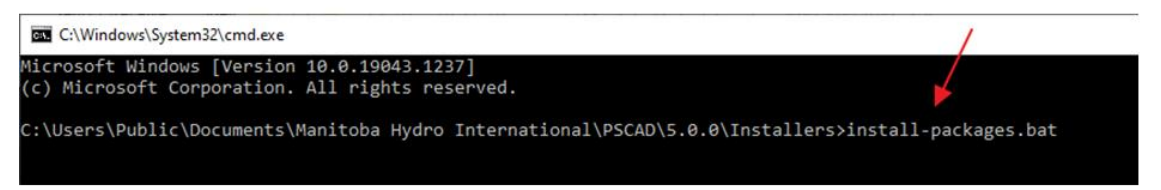

 $\degree$  Send in a screenshot showing the displayed text.

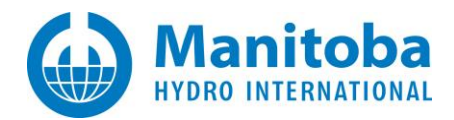

# <span id="page-6-0"></span>**4. Running Issues**

<span id="page-6-1"></span>**4.1 Receiving a "ERROR automation.command […] execute <command name="get-available-certificates" scope="PSCAD" sequence-id="3" /> failed" Error Message**

#### **Problem**

When executing a script, the following message displays:

```
'ERROR automation.command execute <command name="get-available-certificates" scope="PSCAD" sequence-
 id="3" /> failed
ERROR automation.command resp <commandresponse elapsed="54" sequence-id="3" success="false" 
 timestamp="2019-09-18-13-47-09-6808013"><error /></commandresponse>
```
#### **Cause**

Certificate licensing is unavailable, because you were not logged in to MyCentre in the PSCAD app.

#### **Solution**

- Launch PSCAD manually.
- Log in to PSCAD, ensuring that "Remember me" is selected:

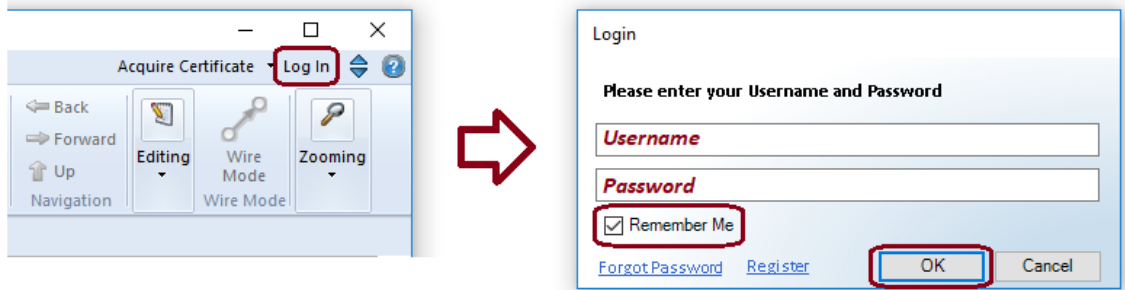

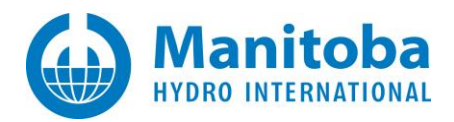

# <span id="page-7-0"></span>**4.2 Unable to detect Desired Compiler when PSCAD is Launched Automatically using Python Scripting**

#### **Problem**

When an attempt is made to launch PSCAD automatically using Python scripting, the desired Fortran compiler fails to be detected. For example, the following scripting is used:

fortran\_versions = controller.get\_paramlist\_names('fortran')

When PSCAD is launched manually, however, the desired Fortran compiler is recognized.

#### **Cause**

For every newly installed product to be detected by the Automation Library, the products list must be updated accordingly. The products to be updated in the product listing are:

- PSCAD
- Fortran compilers

#### **Solution**

For every newly installed product, update the products list for the Automation Library as follows:

• Navigate to the folder where the Fortran Medic utility resides. For example, for PSCAD v4.6.3:

C:\Program Files (x86)\PSCAD\AutomationLibrary\463\Medic

- Double click on the CreateProductsList.bat file.
- The Fortran Medic utility will launch, and start detecting relevant software.
- When above task has been completed, the utility may be closed.
- Now, if PSCAD is launched automatically, the desired product should be detected.

### <span id="page-8-0"></span>**4.3 Receiving a "ConnectionRefusedError: [WinError 10061] No connection could be made because the target machine actively refused it" Error Message**

#### **Problem**

When executing a script, the following message displays:

Command Prompt - py ConnectionRefusedError: [WinError 10061] No connection could be made because the target machine actively refused it >>> mhi.enerplot.launch(host='localhost', port=32000

#### **Cause**

The customer's firewall is blocking Enerplot communication. Specifically, the customer is trying to use port 32000, and this is being blocked.

#### **Solution**

Whitelist port 32000, or switch to using a port that is not blocked.

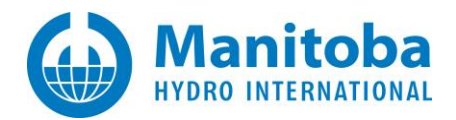

# <span id="page-9-0"></span>**Appendix A Using the Fortran Medic Utility**

### <span id="page-9-1"></span>**A.1 Overview**

The Fortran Medic utility is our standard mechanism for gathering and displaying information about a user's machine that is relevant to installing, launching, licensing, and running PSCAD (see Appendix A.2).

This utility does not perform any reporting back to us, other than allowing a user to generate a text log file and forward it to our Support Desk to assist with troubleshooting (see Appendix A.3).

This utility does not modify anything on a machine without a user's explicit permission, which is obtained by clicking on the green or red arrows and confirming the recommended action (see Appendix A.4).

Many of the issues that may be detected by the utility are related to software installation and compatiblity, integration of Intel Fortran compilers with Microsoft Visual Studio, and protection software preventing PSCAD usage (see Appendix A.5 for some of the more common issues).

### <span id="page-9-2"></span>**A.2 Running the Fortran Medic Utility**

The utility may be run as follows:

a. Download the latest "FortranMedic" from our website:

<http://updater.pscad.com/utilities/FortranMedic.zip>

b. Unzip the downloaded file, save it to a local drive, and run the unzipped "FortranMedic.exe" file.

To run the Medic without Windows Administrator privileges, select "No" when prompted by the Windows User Account Control. (The Medic will not be able to be used to make any changes to your machine)

To run the Medic with Windows Administrator privileges, select "Yes" when prompted by the Windows User Account Control. (The Medic will be able to be used to make changes to your machine)

c. When the Medic opens, click on the "Actions" menu and select "Start". The utility will retrieve information about your computer.

#### <span id="page-9-3"></span>**A.3 Generating the Log File**

The utility log file may be generated as follows:

- a. Run the utility as per Appendix A.2.
- b. Click on the "Actions" menu and select "Save Messages". The FortranMedic message window will display the location of the saved messages text file on your computer.
- c. Send this log file to  $\frac{support@mhi.ca}{\text{while}}$  $\frac{support@mhi.ca}{\text{while}}$  $\frac{support@mhi.ca}{\text{while}}$ , along with any other relevant details.

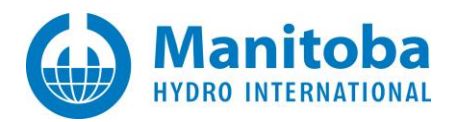

# <span id="page-10-0"></span>**A.4 Fixing Issues using the Utility**

The utility may be used to fix issues as follows:

- a. Run the utility as per Appendix A.2.
- b. Right-click on any red arrow to display a menu to fix it.
- c. Right-click on any green arrow to optionally perform additional actions only if instructed by support@mhi.ca.

Specific errors within this utility are listed in Appendix A.5.

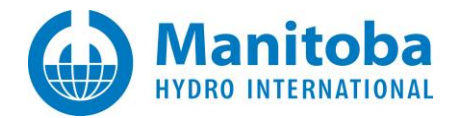

# **A.5 Errors Listed in the Utility**

The following table lists common errors within the utility along with solutions:

<span id="page-11-0"></span>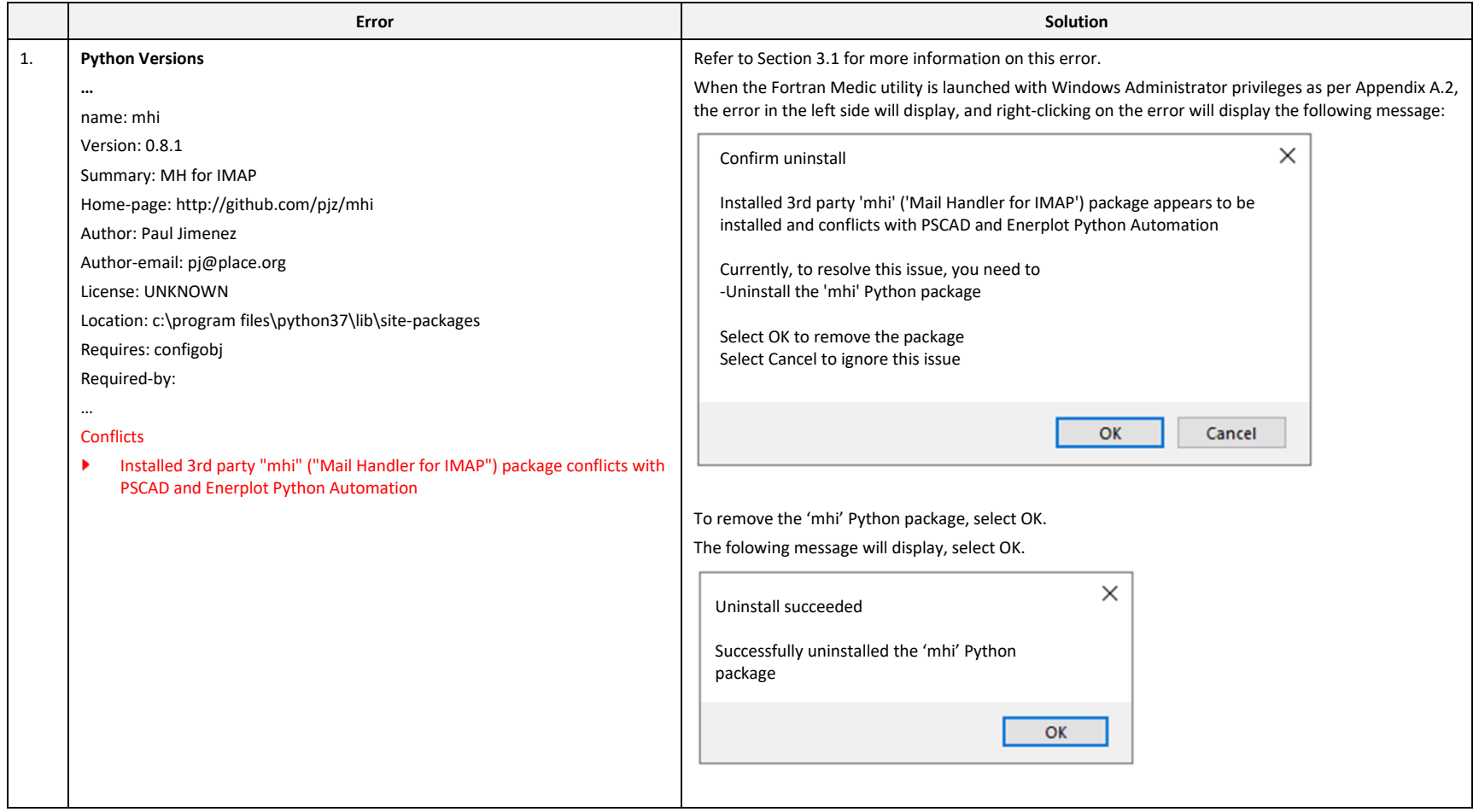

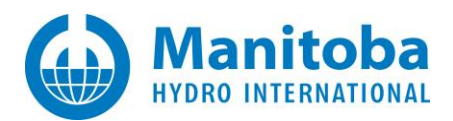

# DOCUMENT TRACKING

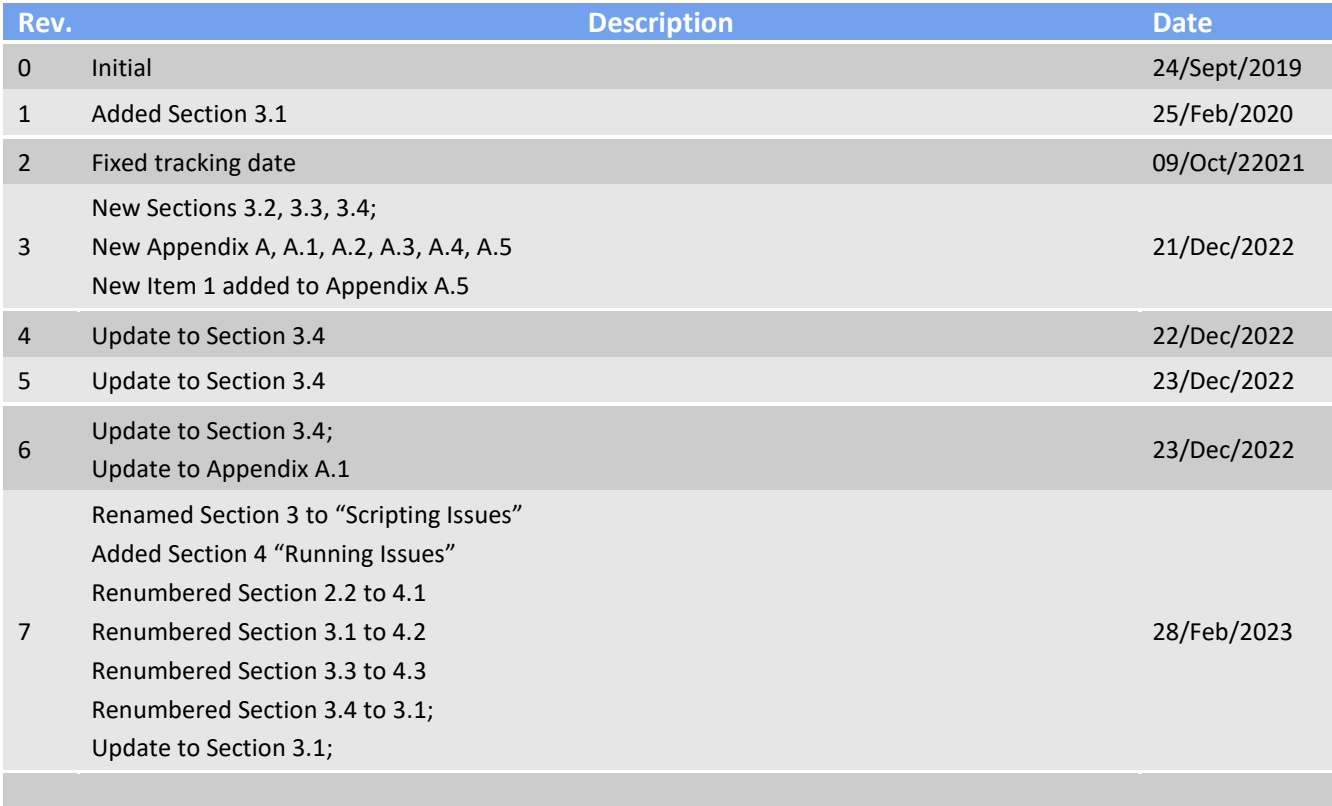

Copyright © 2023 Manitoba Hydro International Ltd. All Rights Reserved.